This job aid provides step-by-step information for completing annual enrollment through the Lilly Benefits Center website. Additional step-by-step instructions for performing health care provider searches and designating beneficiaries, is provided in the appendices at the end of the job aid.

**2014 Annual Enrollment is from Monday, October 21 to Friday, November 8, 2013.** 

### **Table of Contents**

- Page 2: Steps to Log on the website
- Page 3: Resetting Lilly Benefits Center Password
- Page 4: Prepare for Enrollment
- Page 5: Start Enrollment
- Page 7: Verify Dependents
- Page 8: Elect Medical including Prescription Drug, Dental and Other Coverages
- Page 11: Complete Enrollment
- Page 12: **Appendix A Medical** Provider Search Instructions
- Page 13: **Appendix B Dental** Provider Search Instructions
- Page 14: **Appendix C Vision** Provider Search Instructions
- Page 15: **Appendix D** Designate/Change Beneficiaries During Annual Enrollment

### **Important! U.S. Social Security Numbers for All Eligible Dependents**

Due to requirements by the U.S. government, we are required to collect the U.S. Social Security number for all eligible participants under the Lilly Health Plan. Please confirm that this information is recorded for each of your eligible dependents on the Lilly Benefits Center website. Failure to provide the required Social Security numbers may cause claims to be denied, pending receipt of the information.

# **Making Your Annual Benefit Elections**

**Procedure** The following table illustrates the steps that are necessary to complete your enrollment via the Lilly Benefits Center website.

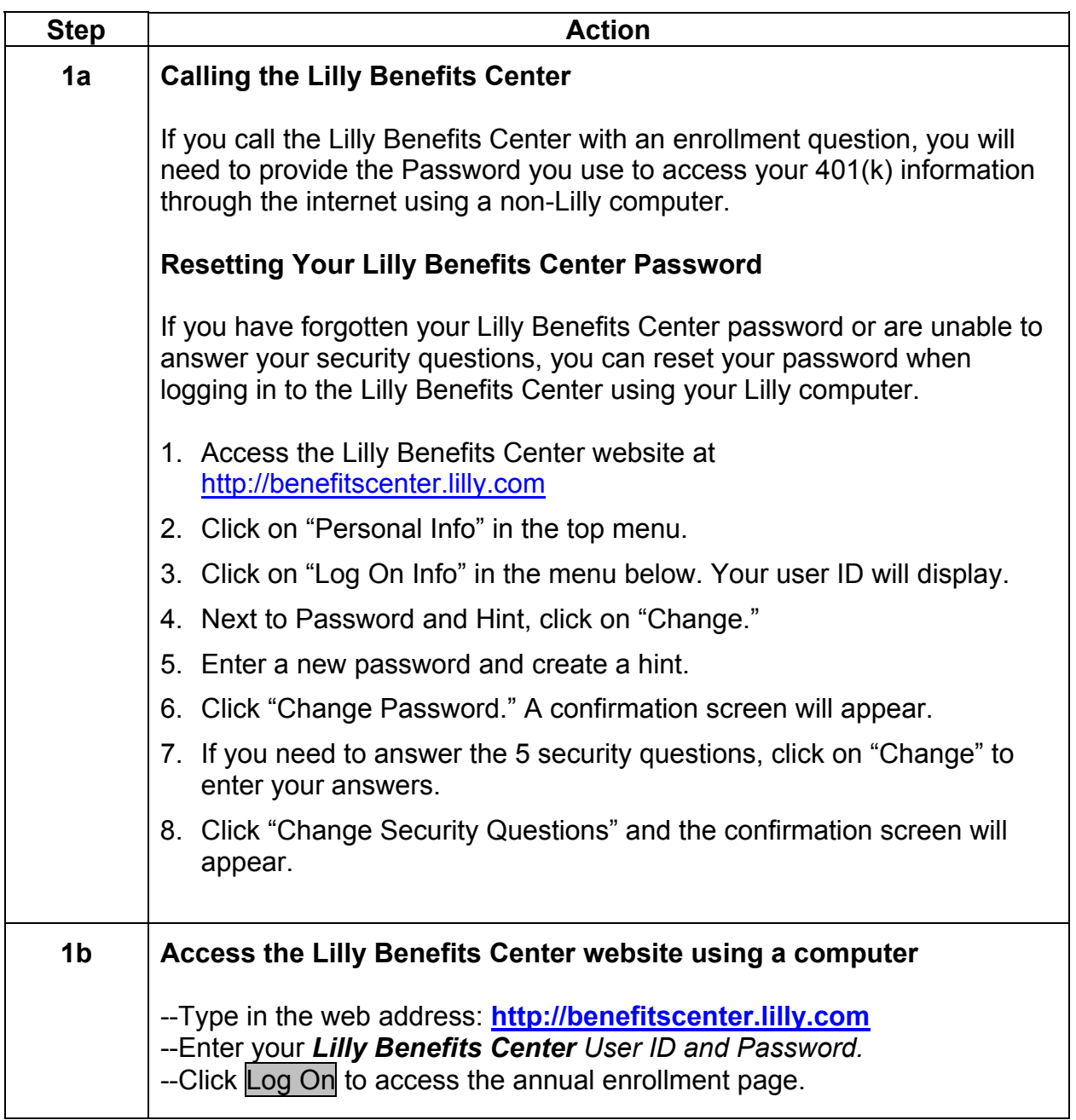

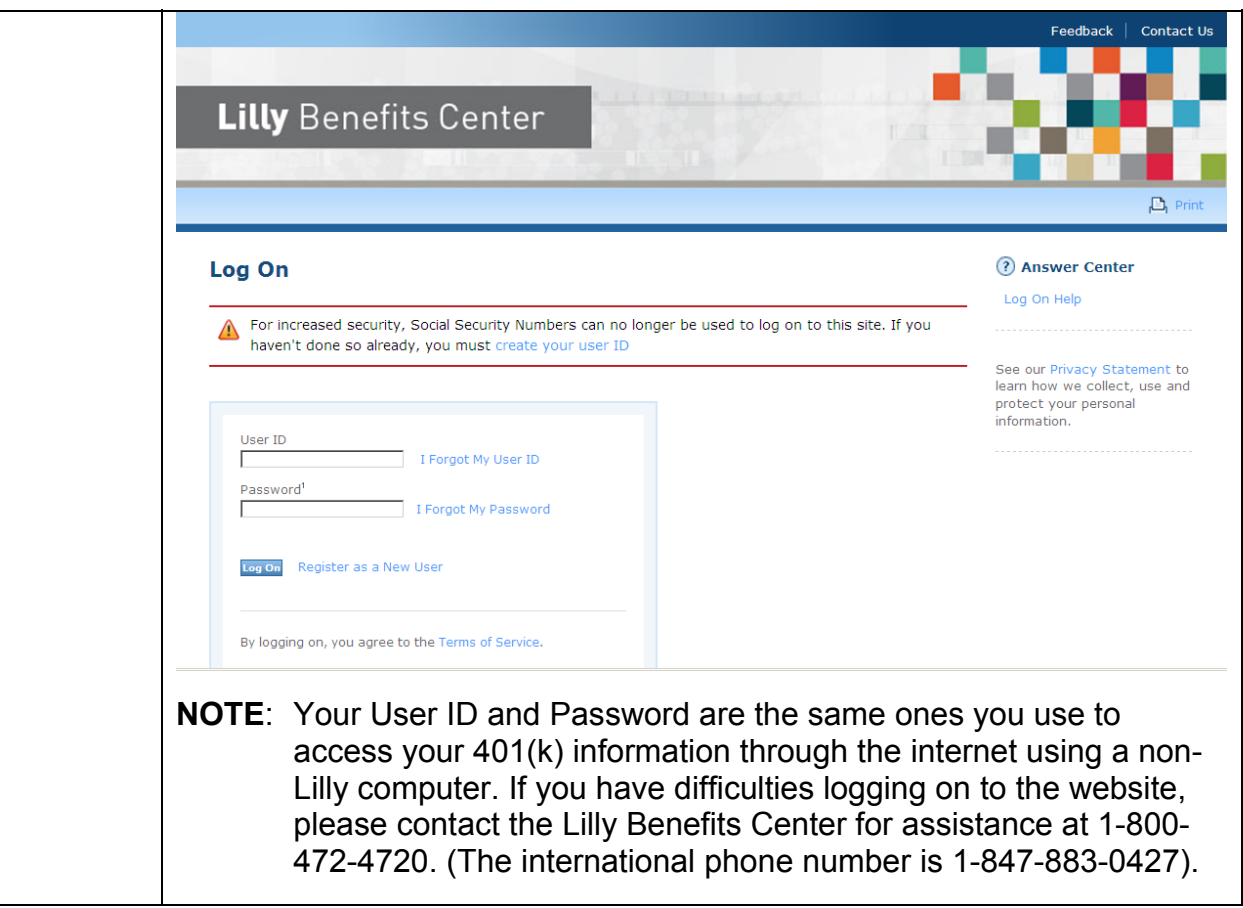

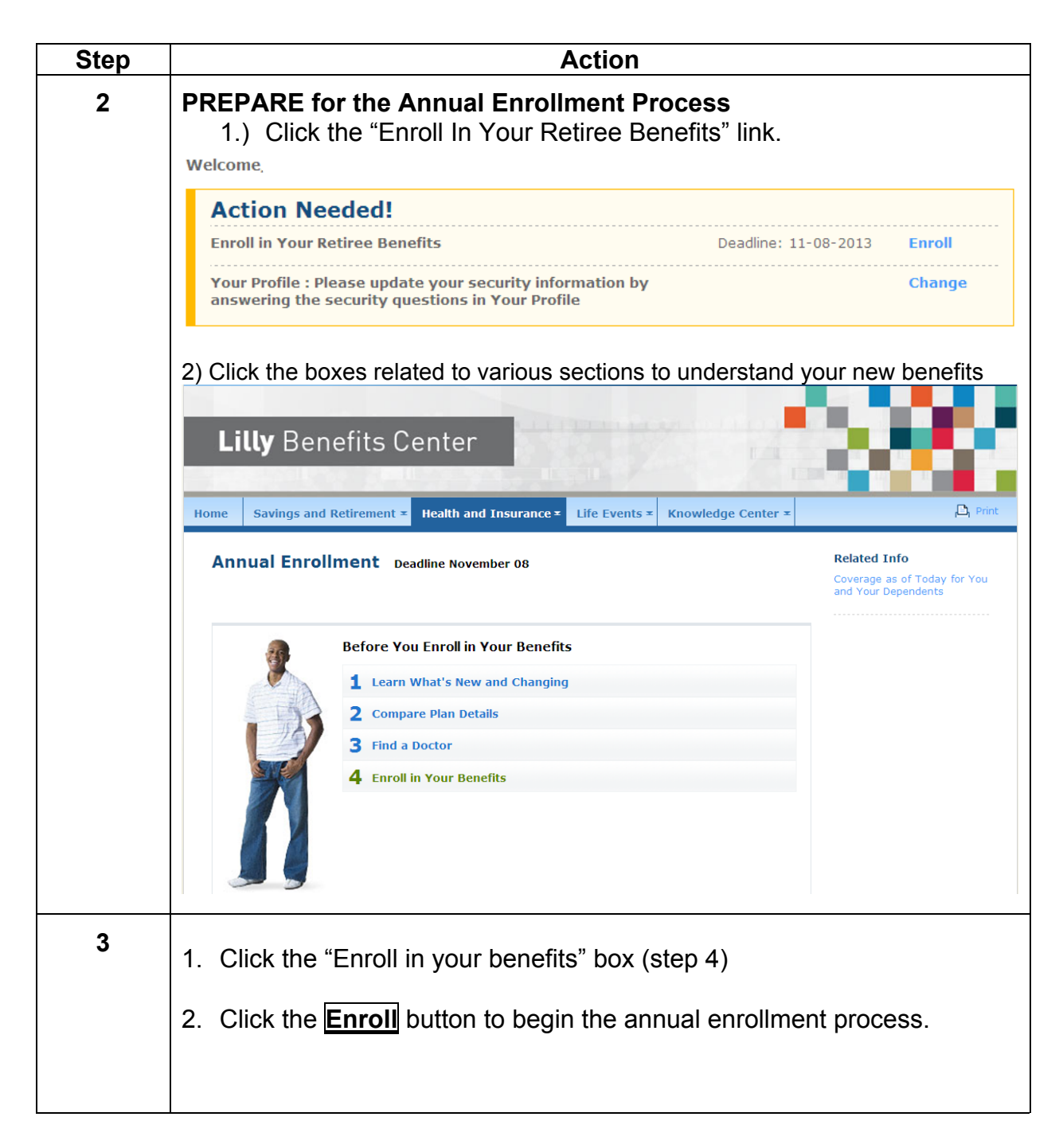

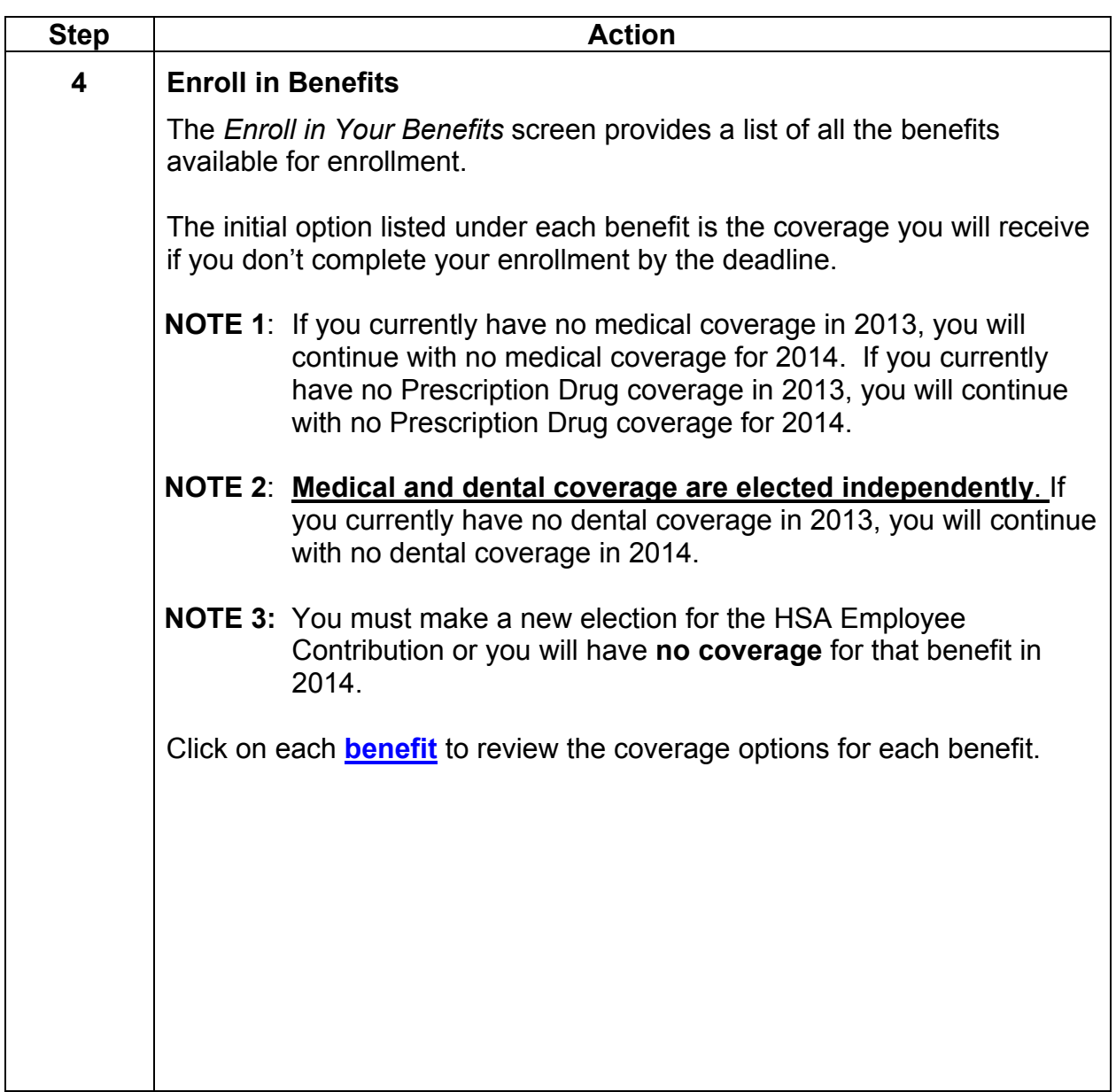

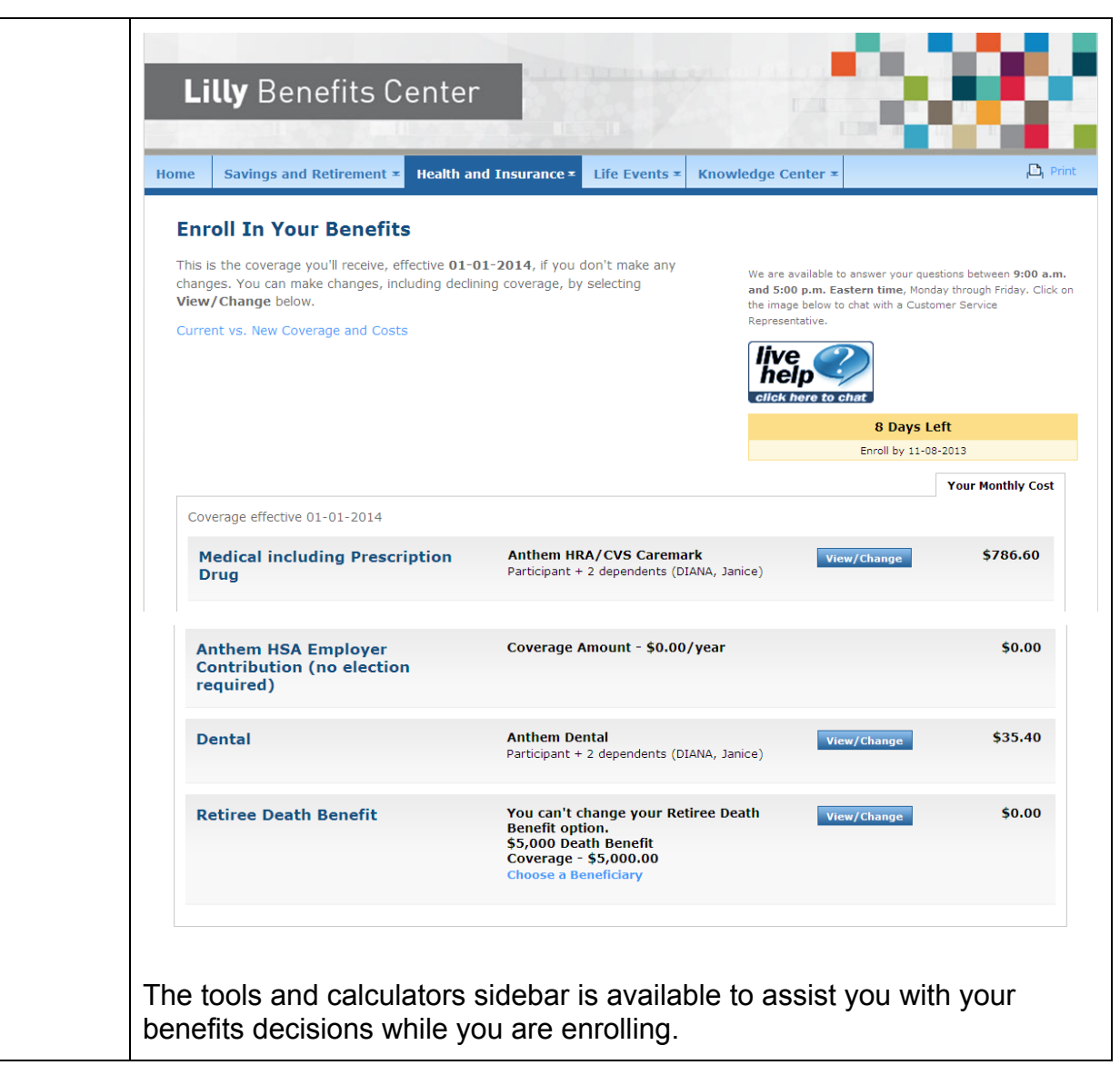

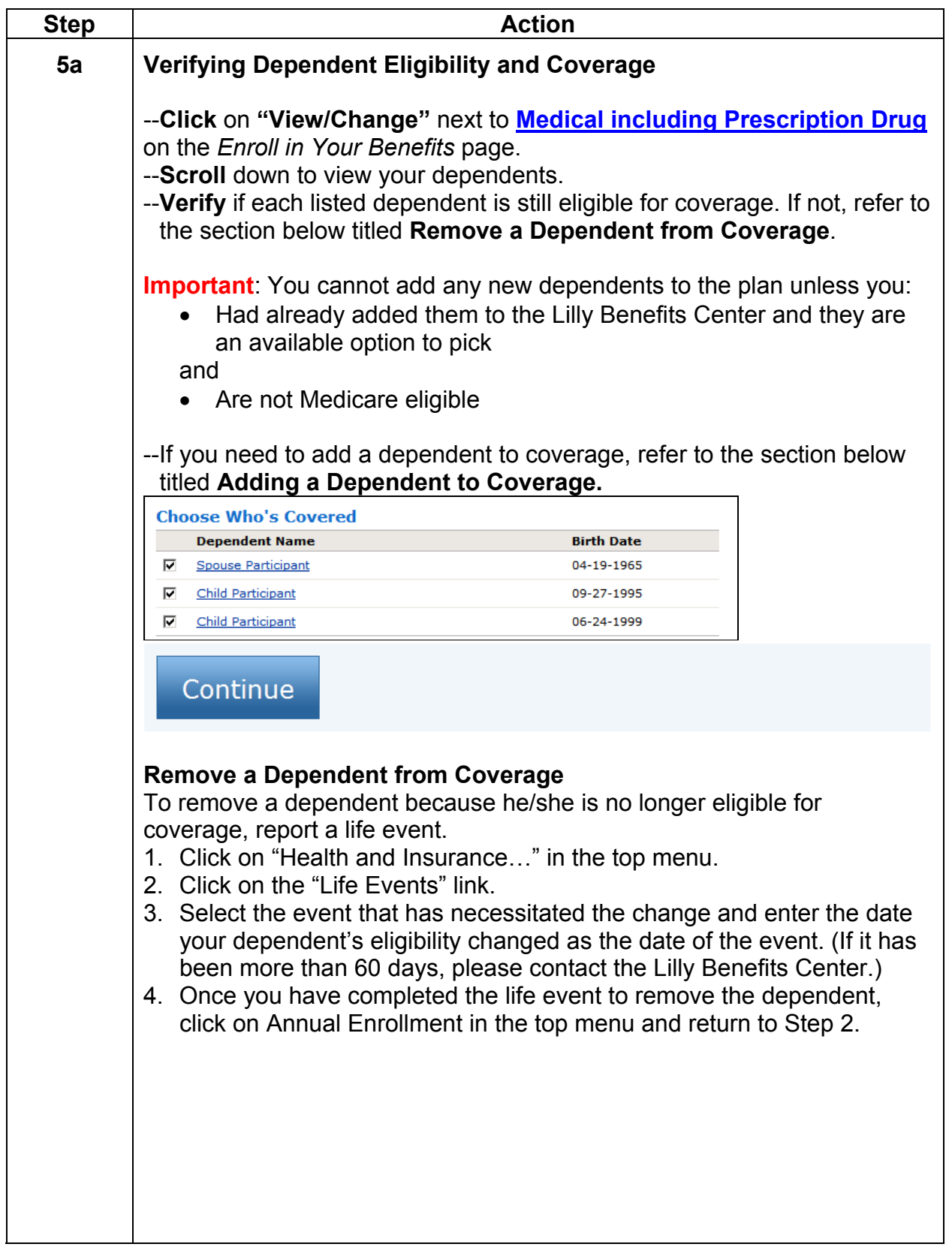

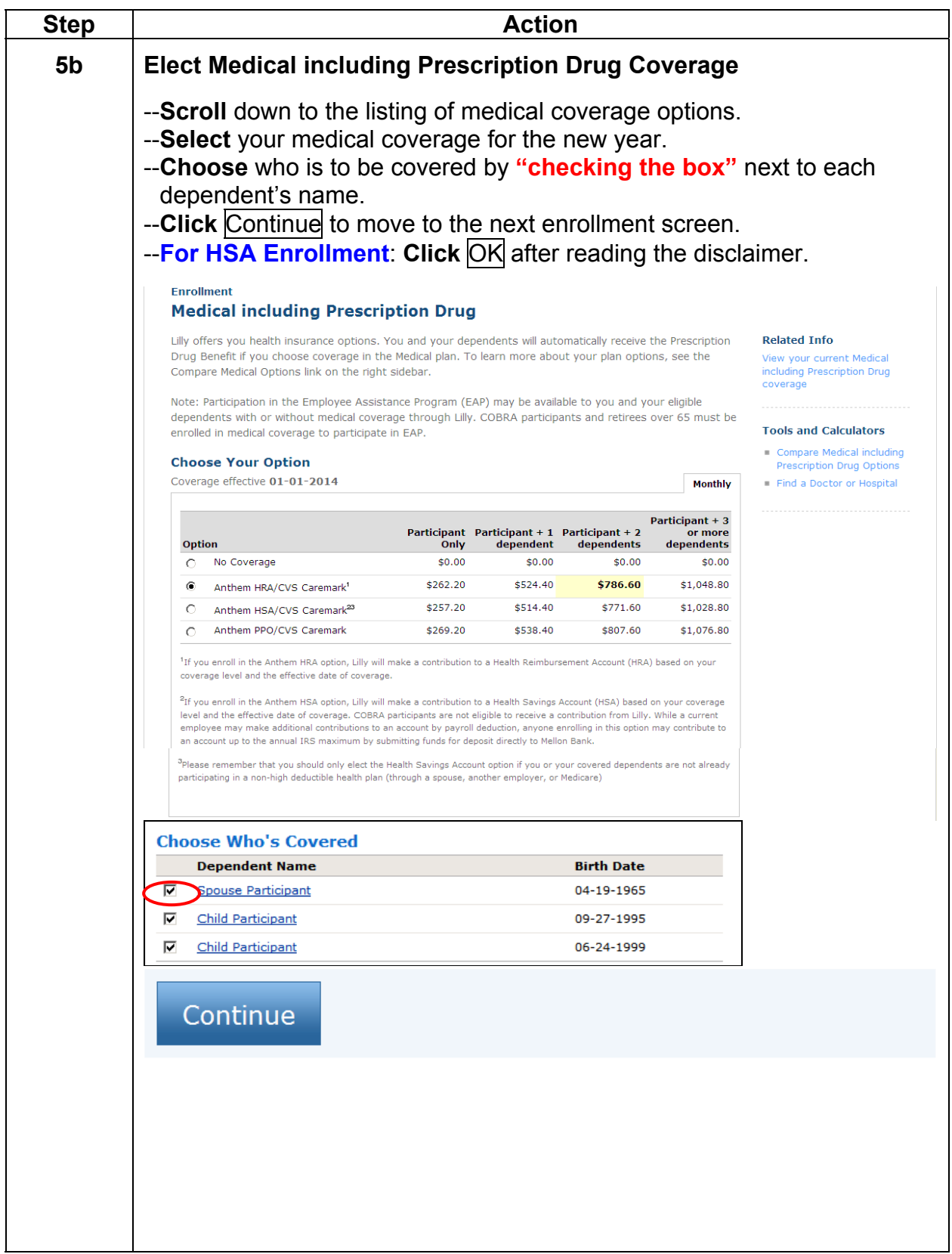

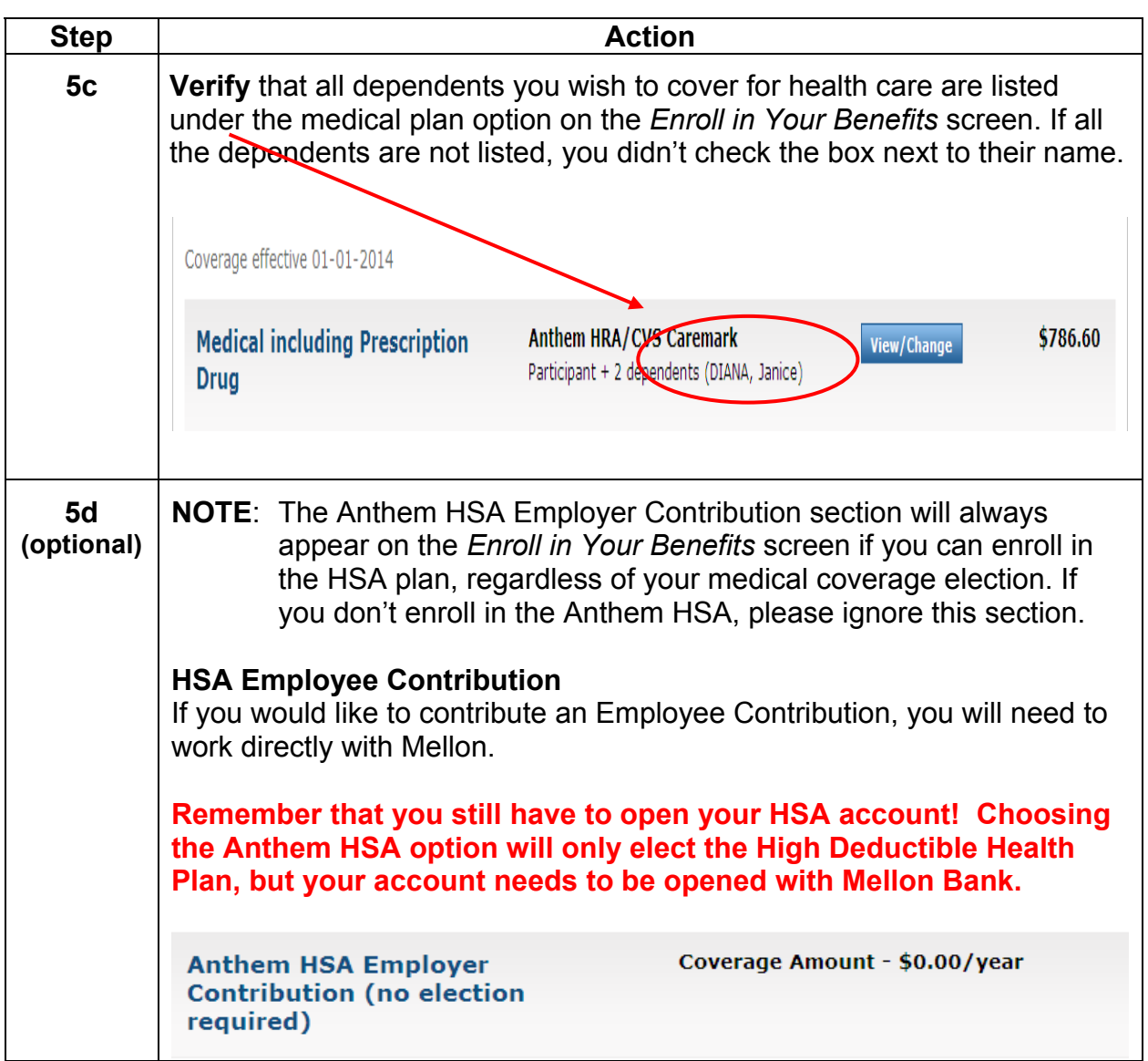

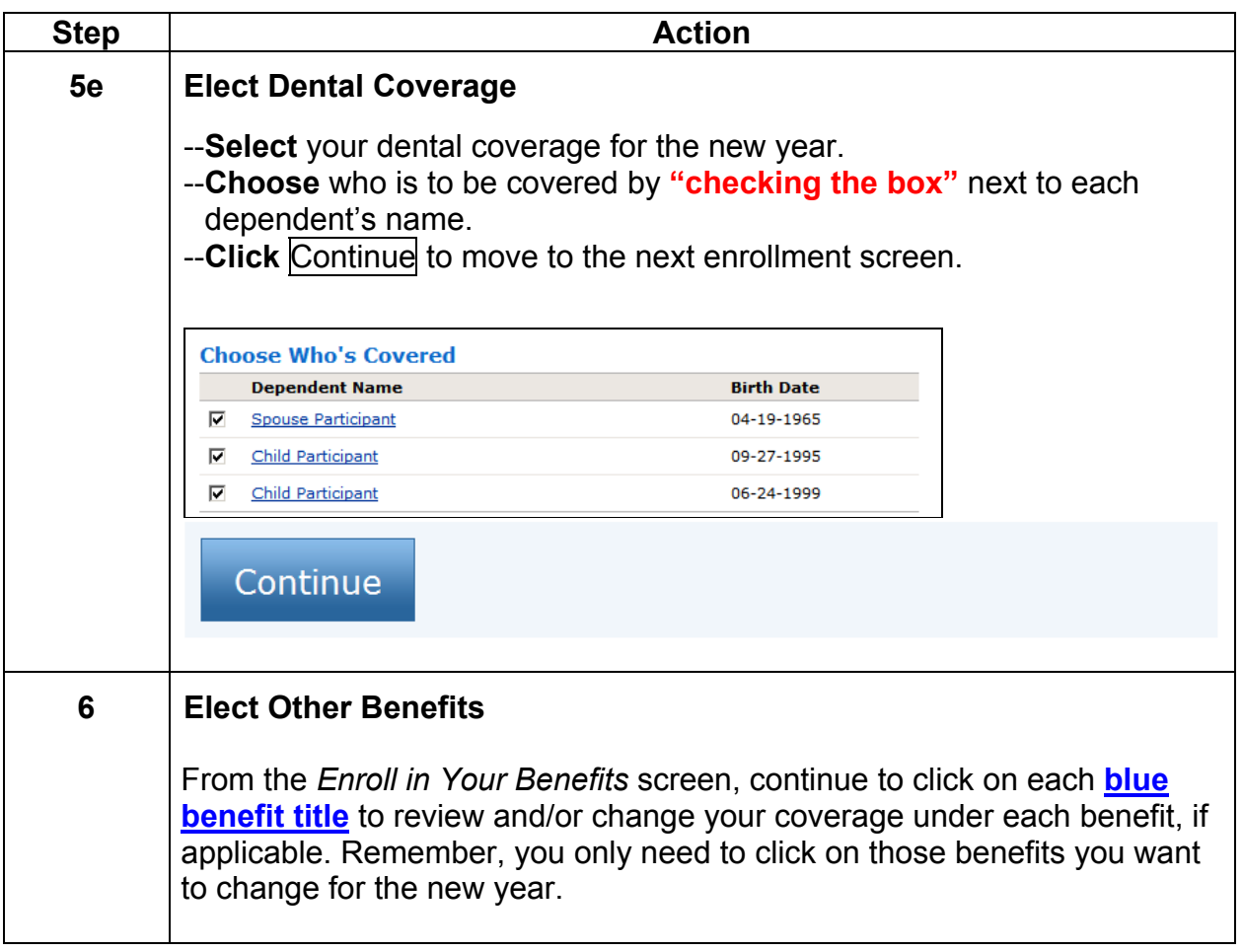

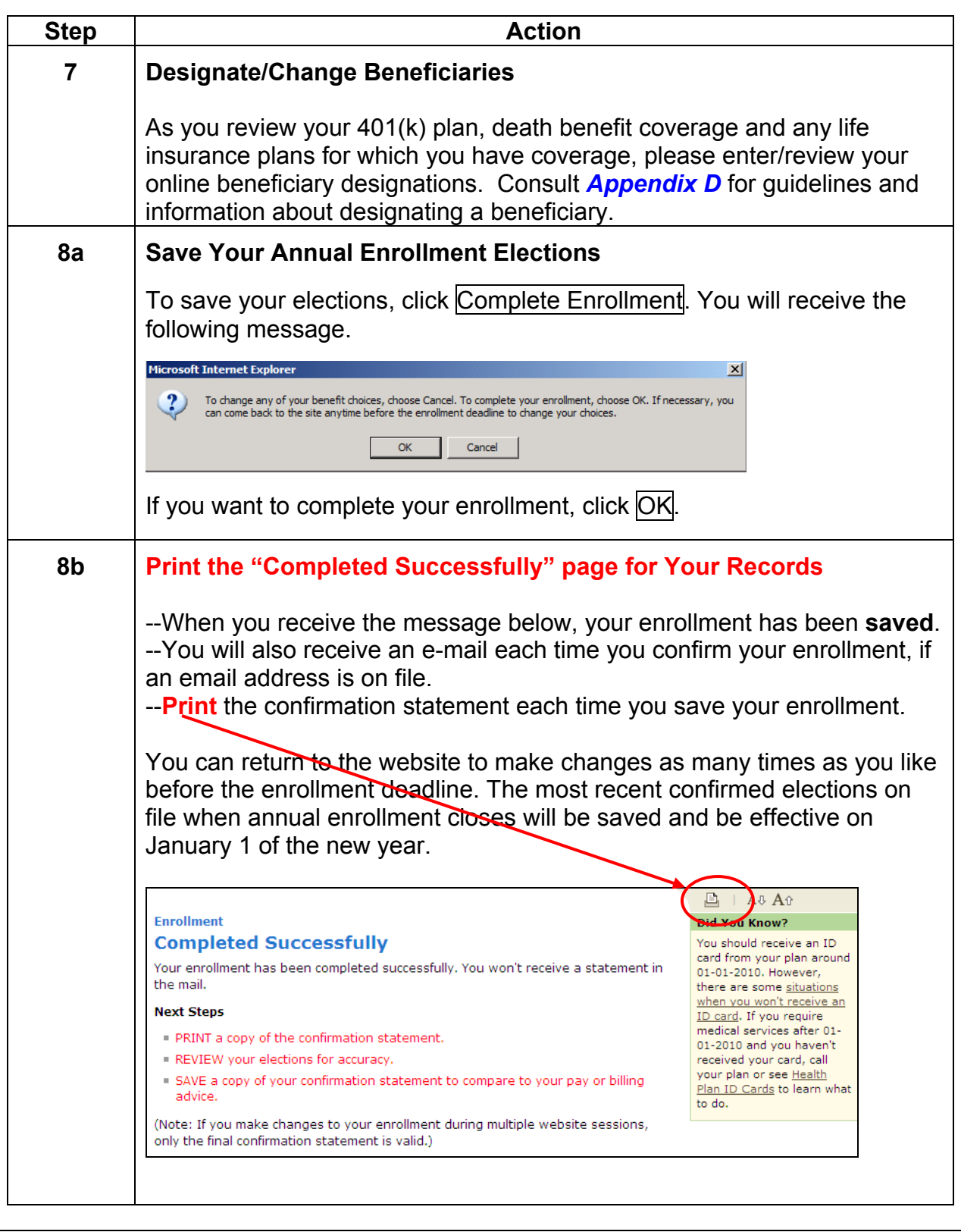

### **APPENDIX A Determine If Your Medical Provider is In-Network**

All three health care options feature the Blue Cross<sup>®</sup> and Blue Shield<sup>®</sup> National PPO Network—a network that includes over 700,000 doctors and thousands of hospitals and other medical facilities nationwide.

#### **Anthem Website Medical Provider Search**

To determine if your **doctor** or **medical facility** is in-network using the Anthem website.

- 1. Go to www.anthem.com
- 2. Along the right-hand side of the screen, click "Find a Doctor" and "GO."
- 3. Under "National Directories," click "Search the National BlueCard Directory" and click "Next."
- 4. On the upper right-hand corner of the **ProviderFinder** screen, you can choose to either "Search by Location" to find providers in a certain area or "Lookup by Name" to find a specific provider.
- 5. In the "Members" section of the **ProviderFinder** screen, type "EYU."
- 6. Enter your search criteria and click "Next."
- 7. Select "Provider Type" from the drop-down menu. You can narrow your search by selecting a specialty category.
- 8. Click "View Results."
- **NOTE**: Remember that you can continue to see your doctor, even if he or she isn't part of the network of providers. Although you'll receive a greater level of reimbursement if you stay in-network, you can see any provider you wish.

### **APPENDIX B Determine If Your Dental Provider is In-Network**

The dental benefit operates as a PPO, meaning in-network and out-ofnetwork charges will apply. Although you are free to go to the dentist of your choice, you likely will pay less by using an in-network provider.

To find out if your **dentist** is in-network, visit Anthem's website at www.anthem.com:

- 1. Along the right-hand side of the screen, click "Find a Doctor" and "GO."
- 2. Under "National Directories," click "Find a Dental Provider"*.*
- 3. Click "Next."
- 4. In the "Plan Type" drop-down box, select "**Dental Plans**."
- 5. Click "Next".
- 6. In the "Plan Name" drop-down box, select "**Dental Blue 300**."
- 7. In the "Select A Specialty Category" drop-down box, select a specialty type to narrow your search.
- 8. Click "Next."
- 9. Enter your search criteria.
- 10. Click "View Results."
- **NOTE**: The advantage of using one of the 150,000 dentists in the network is that they have agreed to negotiated rates that may be lower than the rates charged by an out-of-network dentist. Also, you will be responsible for any charges over the usual and customary amounts if you choose an out-of-network dentist.

### **APPENDIX C Determine If Your Vision Provider is In-Network**

The robust Blue View Vision network includes many providers countrywide. To find out if your **vision provider** is in-network, visit Anthem's website at www.anthem.com:

- 1. Along the right-hand side of the screen, click "Find a Doctor" and "GO."
- 2. Under "National Directories," click on "View National Vision Provider Directory" and click "Next".
- 3. Continue through the pop-up by clicking "Next".
- 4. Enter your search criteria.
- 5. Click "View Results."
- 6. Choose a nearby provider.

### **APPENDIX D Beneficiary Designations on the Lilly Benefits Center website**

- **1.** All beneficiary designations (with the exception of spouse life and child life insurance\*) are entered online. This approach permits the participant to easily access and update beneficiary information anytime throughout the year.
- **2.** If you submitted beneficiary choices for the company-provided death benefit, supplemental life insurance or Flexible CarePLUS on paper before 06-01-2005, your choices are on file but won't appear on the website.
- **3.** If you submitted 401(k) beneficiary choices on paper before 06-01-2007, your choices are on file but won't appear on the website.
- **4.** All new online beneficiary designations void any previous beneficiary designations submitted to Lilly using paper beneficiary forms.
- **5.** All beneficiary designations for a current coverage become effective on the date the designation is saved.
- **6.** All beneficiary designations for a pending coverage become effective on the date the coverage becomes effective.
- **7.** You may change your beneficiary designations at any time. You don't need to wait for an enrollment event.
- **8.** To access your beneficiary information outside an enrollment event, click on *Your Profile --> Beneficiaries*.

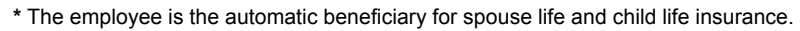

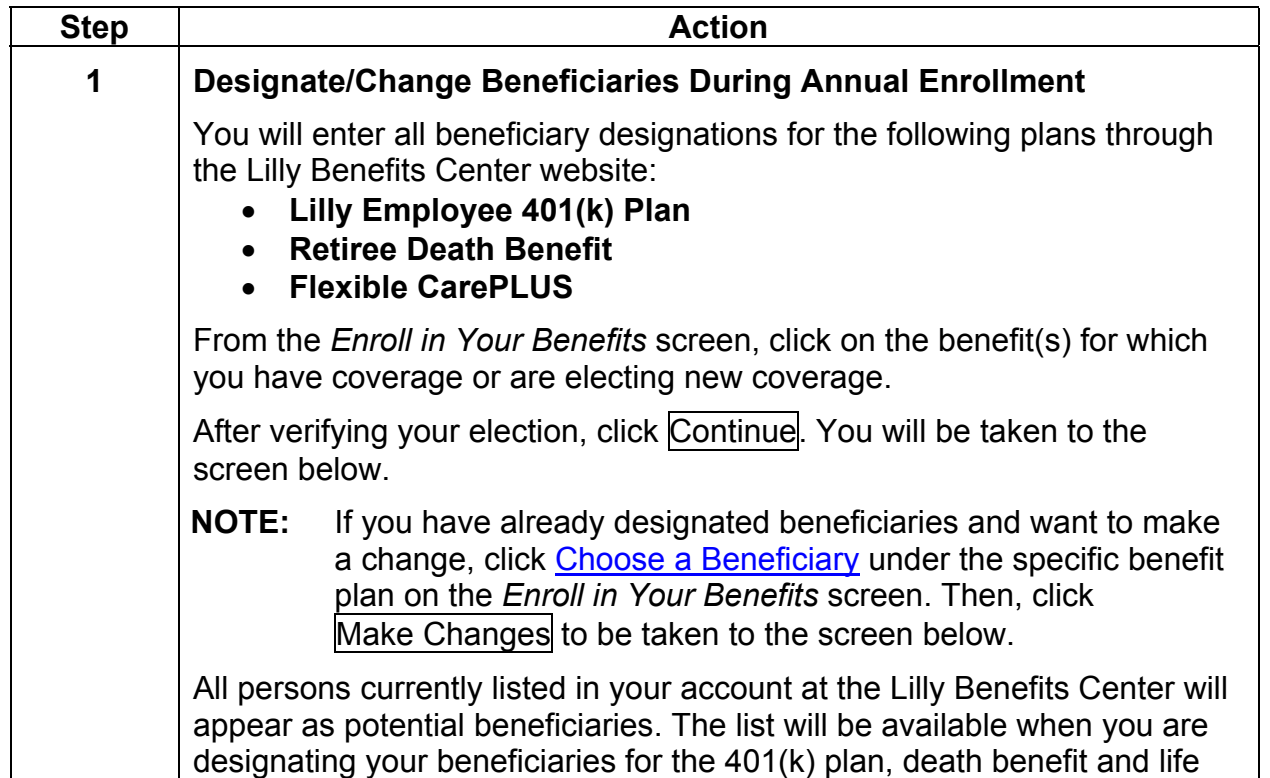

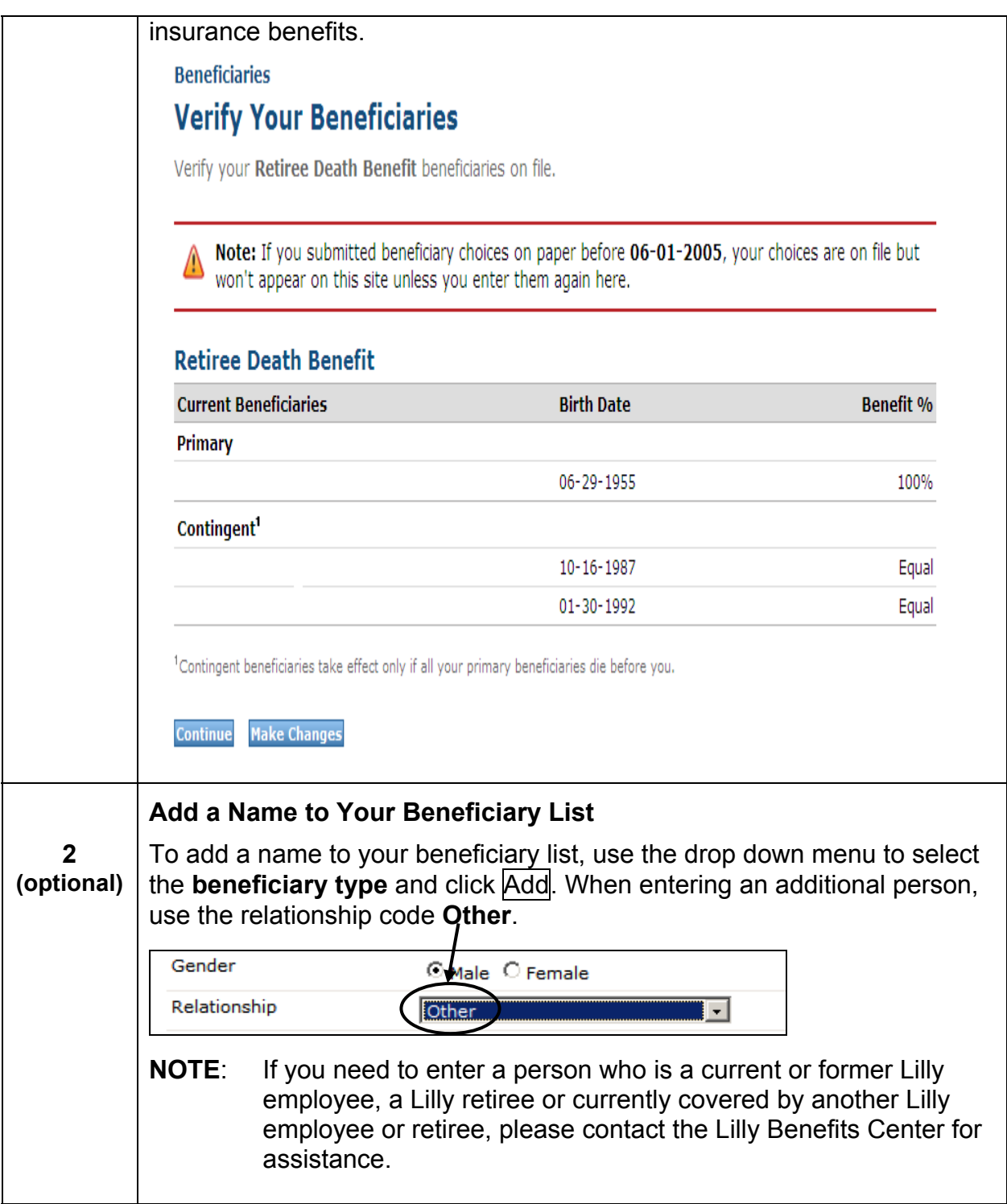

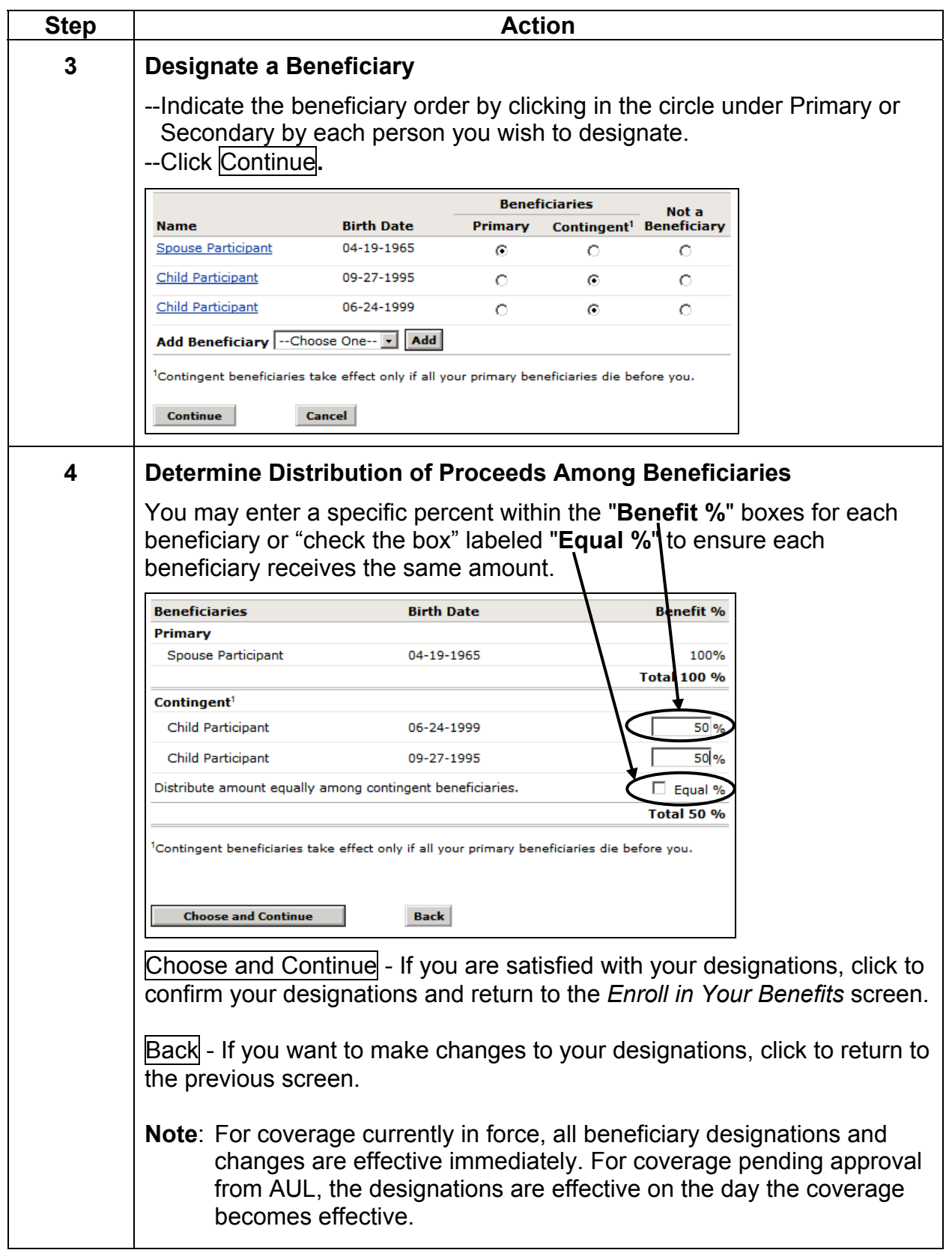